アフィリエイトで稼ぐための本格 MovableType( MT)テンプレート

# はじめにお読みください。

# -テンプレート 54-55 設置の補足説明です。-

# $[MT4.1x$  対応]

 ( 2008 年 8 月 31 日 : MT 4.1x 対応) ( 2008 年 9 月 7 日 : MT 4.1x 対応 一部修正)

※ このマニュアルは、MT テンプレート設置マニュアル [CMS-AGENT 全テンプ レート共通]の補足説明です。 設置マニュアルとあわせて読んでいただきますようお願いします。

―――――――――――――――――――――――――――――――――――

―――――――――――――――――――――――――――――――――――

## C O N T E N S

(1)テンプレート設置と運用の流れ (2)カテゴリー及びサブカテゴリーの配置関係の解説 (3)トップ画像を表示させたい場合(任意)

# (1)テンプレート設置と運用の流れ

#### ■ 1. テンプレート設置マニュアル

「テンプレート設置マニュアル」に従い、テンプレートの設置をしてください。 本テンプレート (54-55)は、「手動による設置方法 (2)」又は、「スタイルキャ ッチャーと画像の手動アップロードを併用した設置方法 (3)」が利用できます。

### ■ 2.カテゴリー及びサブカテゴリーの配置関係の解説 (必須)

今回のテンプレートでは、メインページ (トップページ) ・ エントリーページに特 定のカテゴリーを表示させる構造となっています。そのため、再構築前に「おす す め 商 品 」と い う 名 前 の カ テ ゴ リ ー を 作 成 し て い た だ く 必 要 が あ り ま す 。(作成せ ずに再構築した場合、再構築エラーとなる場合がございます。)

### ■ 3.トップ画像を表示させたい場合 (任意)

トップ画像を入れたい場合はこちらをお読みください。入れない場合は不要です。

# (2)カテゴリー及びサブカテゴリーの配置関係の解説

今回のテンプレート( 54-55)では、トップカテゴリーとサブカテゴリーを使い 分けていただく必要があります。 構成としましては、以前配布したテンプレート( 35-36・ 2007 年 3 月配布)と類 似したつくりとなっています。

http://mt200703.cmsagent.net/

■ 構成の概要

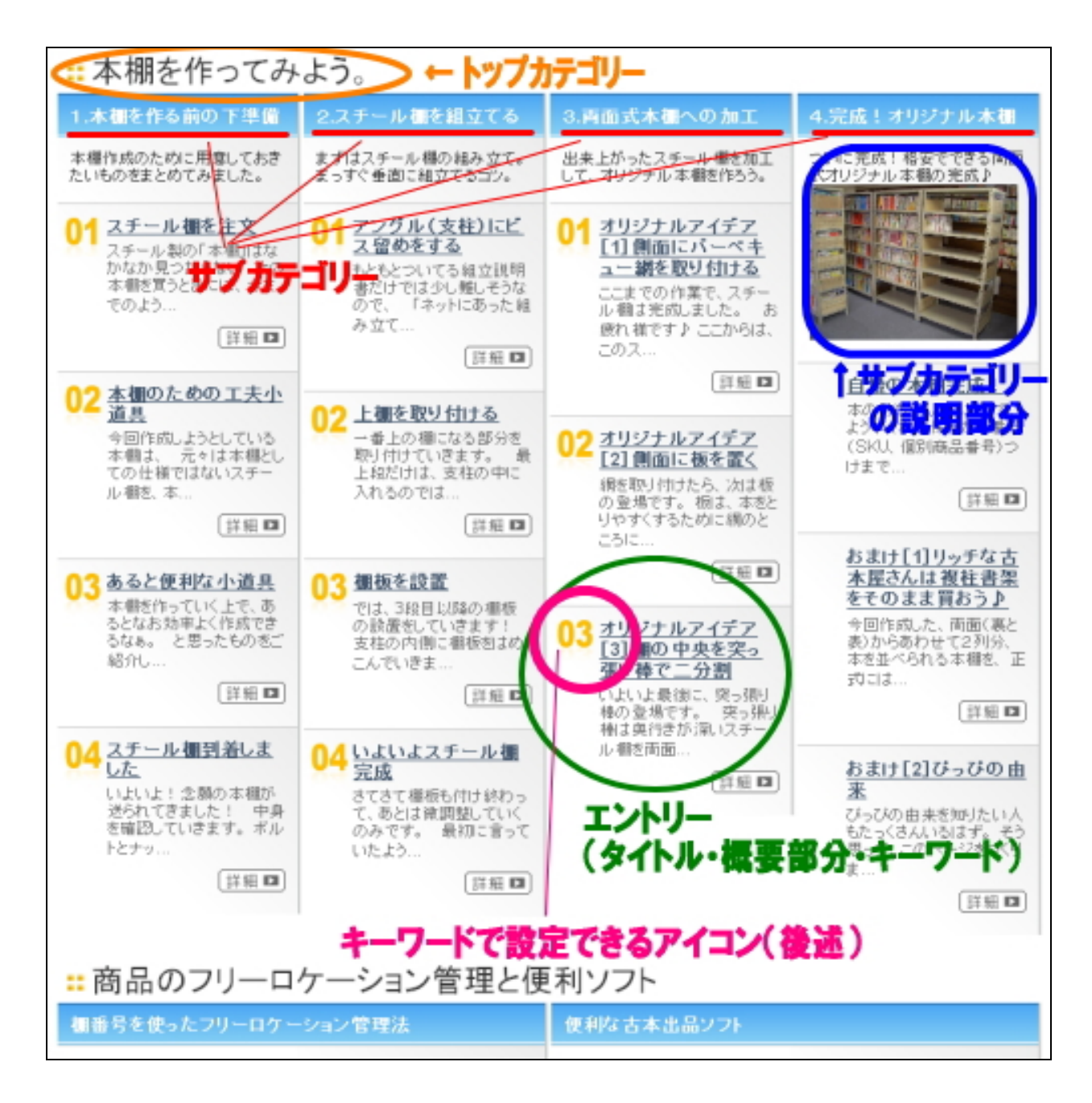

(C)2006-2008 e-bookspider & Fantastic8 All Rights Reserved.  $-2-$ 

### ■ トップカテゴリーとサブカテゴリーの構成

1 つのトップカテゴリーに属するサブカテゴリーの数で列が等分されます。 例えば、上記の例ですと、「本棚を作ってみよう」 というトップカテゴリーに、「1. 本棚をつくるための下準備」など 4 つのサブカテゴリーか作成されています。そ の場合、上記のように、 4 列に等分されます。

また、写真下の「商品のフリーロケーション管理と便利ソフト」というトップカ テゴリーの場合は、 2 つのサブカテゴリーがありますので、 2 列に等分されてい ます。

物理的には、10、20 ものサブカテゴリーも可能ですが、デザイン上 5 列までで絵 抑えることをおすすめします。

- カテゴリの管理 olップレベルカテゴリを作成 oカテゴリの並べ替え 削除 ロ カテゴリ アクション ブログ屋 □ 本樹を作ってみよう。 **O** 新規作成 @移動 □ 3両面式本種への加工 ●新規作成 ◎移動 3件  $\Box$ 2.スチール欄を組立てる  $4(4)$ **o**新揮作成 @移動 □ 4 完成!オリジナル本種 o 新規作成 @移動 3件  $\Box$ 1.本種を作る前の下準備 **O**新規作成 @移動 4件 □ 商品のフリーロケーション管理と便利ソフト ●新規作成 @移動  $\Box$ 便利な古本出品ソフト ●新規作成 ●移動 2件 □ 樹番号を使ったフリーロケーション管理法 ●新規作成 @移動 2件
- ▼ トップカテゴリーとサブカテゴリーの構成例

# ■ キーワードの活用方法

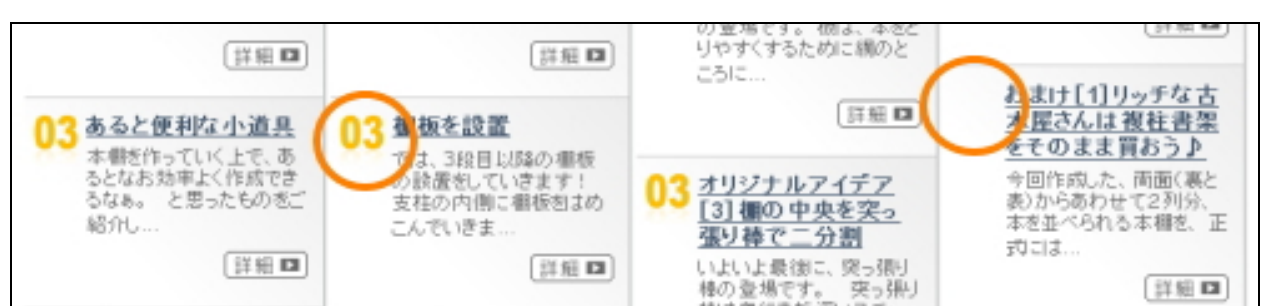

# エントリーのキーワード項目を使って、任意のアイコンを配置することができま す。何も書かない場合は、何も表示されません。

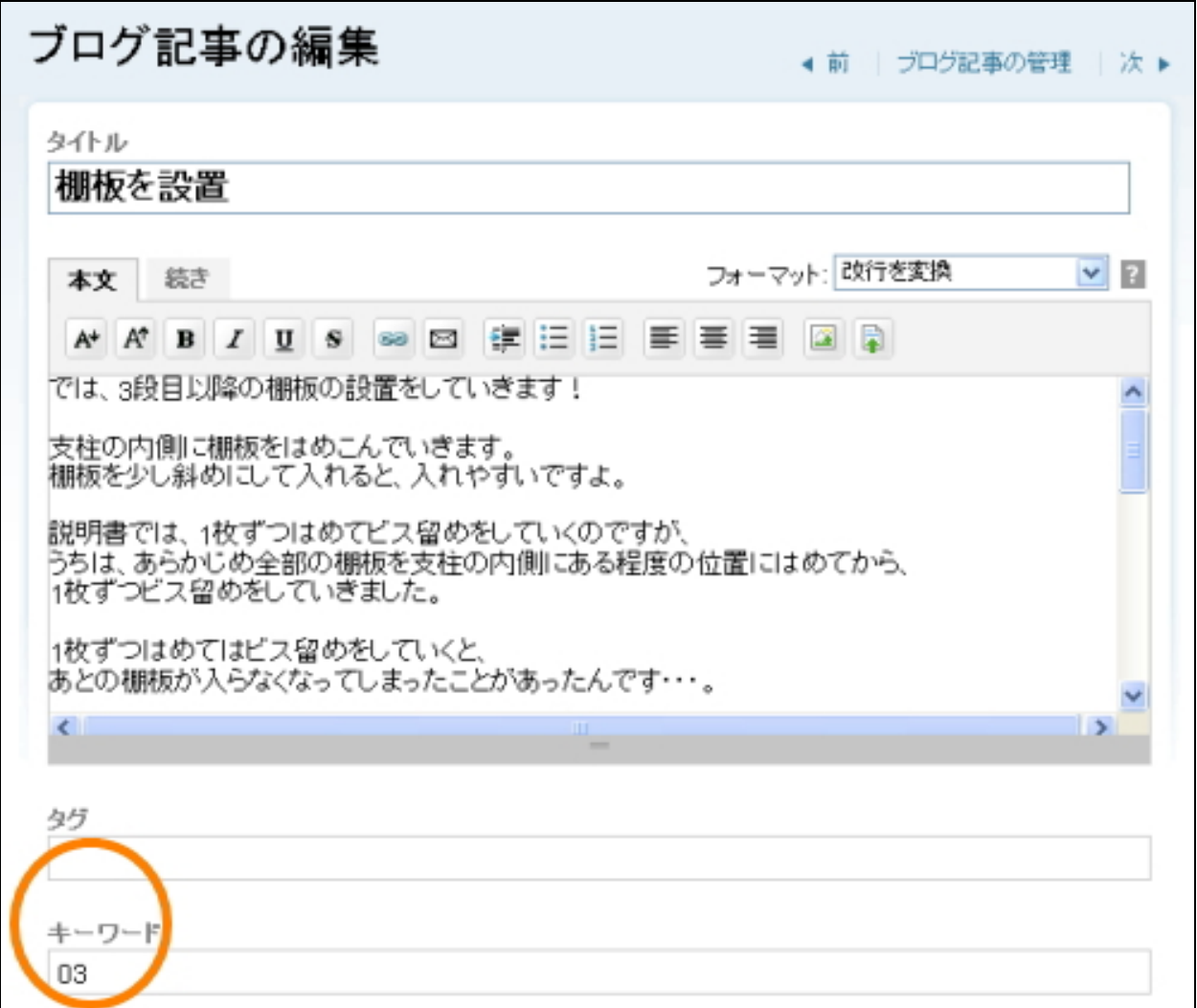

設置直後のテンプレートでは、「 01」「 02」~「 99」「 100」まで対応しています。 追加でオリジナルの画像を入れたい場合は、下記を参考にしてください。

#### ■ キーワードの活用方法 応用 ※中上級者向け

「 01」~「 100」までの数字はもともと入っているので必要ありませんが、オリ ジナルのアイコンを追加したい場合はこちらをお読みください。

#### □ 1. アイコン画像 (gif 形式) をサーバーにアップする

「アフィリエイト向け素材集」や、その他素材集、オリジナルで作成した画像フ ァイルを用意します。

用意する画像は以下の条件である必要があります。

- ・ gif 形 式
- ・ 横 幅 35px 以 内

画像を用意したら、テンプレート設置時にアップした、「image フォルダ」内にア ップロードします。

### □ 2. キーワード部分にファイル名を記載する (.gif は省略してください)

エントリー投稿の際、キーワード設定欄に、先ほどアップした画像のファイル名 を入力します。その際、拡張子である「 .gif」は省略してください。

例えば、先ほど「 test001.gif」という名前の画像ファイルをアップした場合は、 キーワード設定欄に、「test001」とのみ入力してください(「カギカッコ」は省略 してください。)。

# (3)トップ画像の表示方法

今回のテンプレートのトップ画像を利用する場合は、以下の方法で行ってくださ い。(トップ画像を使わない場合は、以下行っていただく必要はありません。) 今回のテンプレートでトップ画像を使う場合、各テンプレート内に直接画像表示 のタグを入れていただく必要があります。

#### ■ 手順1: トップ画像(back-title.jpg)をアップロードする

まず トップ 画像を用意 してください。 本 テ ン プ レ ー ト で は 、 画 像 サ イ ズ は 、 幅 800 ピクセルが最も違和感なく当てはまります。 画像のファイル名は、 back-title.jpg にします。

次に、用意した画像を FTP ソフトを使ってアップロードしていきます。

アップロードする場所は、ブログトップページ直下に「 image」フォルダを作成し、 画像ファイルを入れてください。

例えばブログのトップ URL が 、

http://www.aaa.com/blog/

の場合は、「 blog」というフォルダをダブルクリックで開いてください。 開いた後、「 image」という名前のフォルダを作成してください(カギカッコ不要)。 そこに、画像ファイルをアップロード(転送)します。

例えばブログのトップ URL が 、 http://www.bbb.com/ の場合は、ドメイン直下に「 image」という名前のフォルダを作成し、そこに画 像ファイルをアップロード(転送)します。

#### ■ 手順 2:テンプレートを編集してトップ画像の表示を有効にする

MT の管理画面より「テンプレートモジュール」の一覧ページを開きます。 ヘッダーのテンプレートを開いていただくと、以下のような箇所があります。

<!-- ■■■インデックスページのタイトル画像ここから■■■ --> <!-- 画像を表示させる場合はこの 1 行を削除 <div id="banner"><a href="<\$MTBlogURL\$>"><img src="<\$MTBlogURL\$>image/back-title.jpg" alt="<\$MTBlogName remove\_html="1"\$>・タイトル " border="0" /></a></div> 画像を表示させる場合はこの 1 行を削除 --> <!-- ■■■インデックスページのタイトル画像ここまで■■■ -->

まず、コメントタグ(「<!-- 画像を表示させる場合はこの1行を削除」と「画像 を表示させる場合はこの 1 行を削除 -->」の行)を削除してください。 削除したら、テンプレートの保存・再構築を行ってください。 これで先ほどアップロードした画像が表示されます。

ちなみにこのコメントタグで囲まれている部分は、タグとしては判断されません。 解除してやることで画像表示のためのタグとして認識されます。(コメントアウト といいます。)

同様の手順で「カテゴリーページ」「エントリーページ」など、メインページ以外 に画像を表示させたい場合は、上記と同様の手順で行うことができます。

<!-- □□□エントリーページのタイトル画像ここから□□□ --> <!-- 画像を表示させる場合はこの 1 行を削除 <div id="banner"><a href="<\$MTBlogURL\$>"><img src="<\$MTBlogURL\$>image/back-title.jpg" alt="<\$MTBlogName remove html="1"\$>・タイトル " border="0" /></a></div> 画像を表示させる場合はこの 1 行を削除 --> <!-- □□□エントリーページのタイトル画像ここまで□□□ -->

<!-- ▽▽▽カテゴリーページのタイトル画像ここから▽▽▽ --> <!-- 画像を表示させる場合はこの 1 行を削除 <div id="banner"><a href="<\$MTBlogURL\$>"><img src="<\$MTBlogURL\$>image/back-title.jpg" alt="<\$MTBlogName remove html="1"\$> · タイトル " border="0" /></a></div> 画像を表示させる場合はこの 1 行を削除 --> <!-- ▽▽▽カテゴリーページのタイトル画像ここまで▽▽▽ --> 今回のテンプレートは、このようにテンプレートごとに画像パスを入れる構造と なっていますので、トップ、カテゴリー、エントリーと画像を変更させたり、ま た画像を表示させないようにすることが可能です(上級者向け)。

※ このマニュアルは、MT テンプレート設置マニュアル [CMS-AGENT 全テンプ レート共通]の補足説明です。 設置マニュアルとあわせて読んでいただきますようお願いします。

―――――――――――――――――――――――――――――――――――

## CMS-AGENT

(アフィリエイトで稼ぐための本格 MT テンプレート)

HP: http://www.cmsagent.net/mt-affiliate/